# **P-2332 WKEX and CSP (B21-08)**

Participants may take part in a work experience (WKEX) or a community service placement (CSP). The purpose of a WKEX or CSP is to improve the employability of a participant. A CSP is limited to public or non-profit organizations, while a WKEX can be held at any type of organization.

# **Case Manager Support**

See the ACCESS Case Management Training Videos: [Entering a WKEX/CSP in](https://vermontgov.sharepoint.com/portals/hub/_layouts/15/PointPublishing.aspx?app=video&p=p&chid=f9676a2e-b5d9-47dc-bb42-db44faa2b6fa&vid=0c847bcd-a24a-47c9-9da4-3f1f18faae78)  [ACCESS](https://vermontgov.sharepoint.com/portals/hub/_layouts/15/PointPublishing.aspx?app=video&p=p&chid=f9676a2e-b5d9-47dc-bb42-db44faa2b6fa&vid=0c847bcd-a24a-47c9-9da4-3f1f18faae78) and [Entering Mid-Month Start WKEX CSP in ACCESS.](https://vermontgov.sharepoint.com/portals/hub/_layouts/15/PointPublishing.aspx?app=video&p=p&chid=f9676a2e-b5d9-47dc-bb42-db44faa2b6fa&vid=3a48d300-c7b4-45d1-8eb1-a182eac27a20)

# *Entering a Work Experience (WKEX) or Community Service Placement (CSP) on the Family Development Plan*

**Step 1:** Determine the participants FLSA by going to CASE/D/TIME**.**

**Reminder:** If the participant is in a WKEX/CSP, check the participant's FLSA after the [second adverse action](https://vermontgov.sharepoint.com/sites/AHS-DCF/ESD/SitePages/ACCESS-Calendar-Archive.aspx)  [deadline\\*](https://vermontgov.sharepoint.com/sites/AHS-DCF/ESD/SitePages/ACCESS-Calendar-Archive.aspx) of the current month for the next month. Document the number of hours that is showing on CASE D TIME at that time. This will be considered the FLSA hours for the month, even if the number changes during the month.

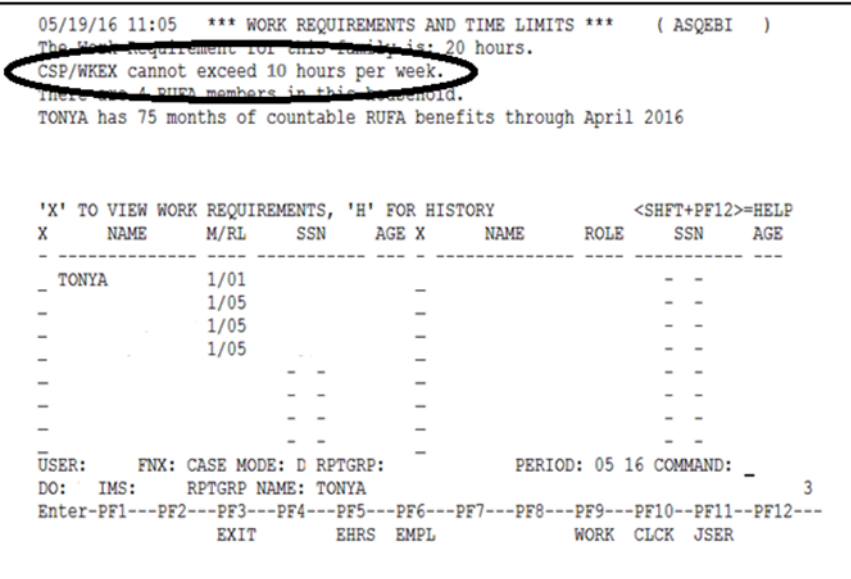

If the participant's FLSA is different than the prior month, update the JINC panel with the correct hours and have the participant sign a new FDP.

See the Reach Up Services Procedure P-2332A on FLSA for more information.

\*Second adverse action is typically scheduled between the  $19-21$ <sup>st</sup> of the month and shows up on the calendar like this:

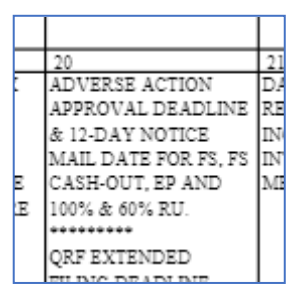

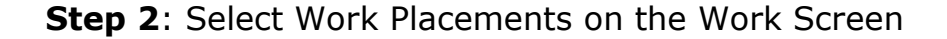

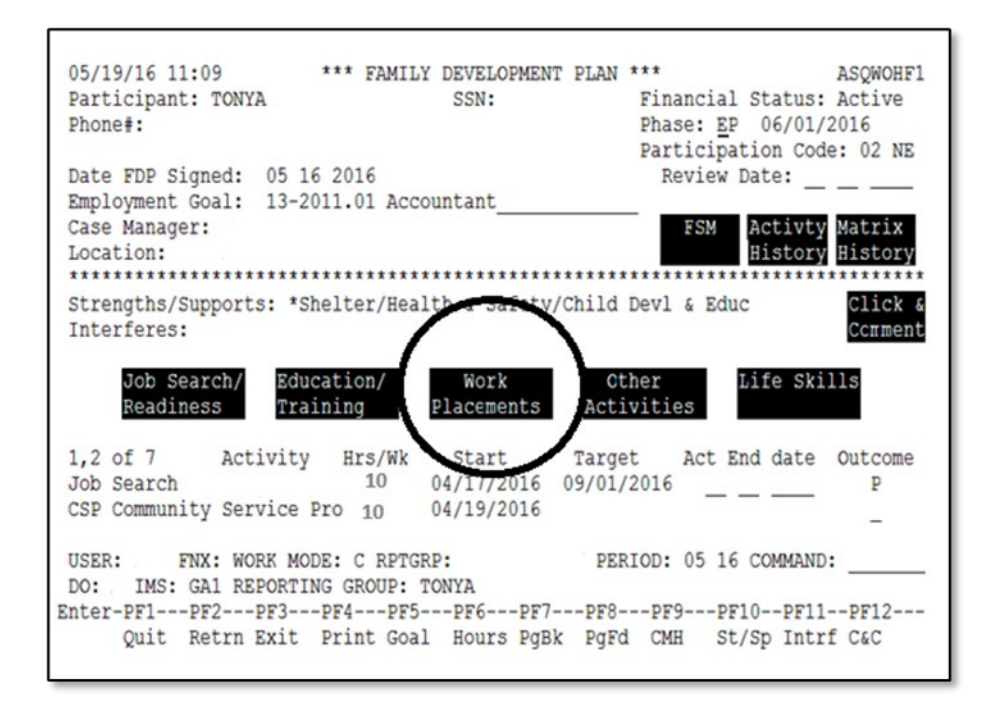

**Step 3:** Place an "X" next to the appropriate activity WKEX or CSP and hit enter.

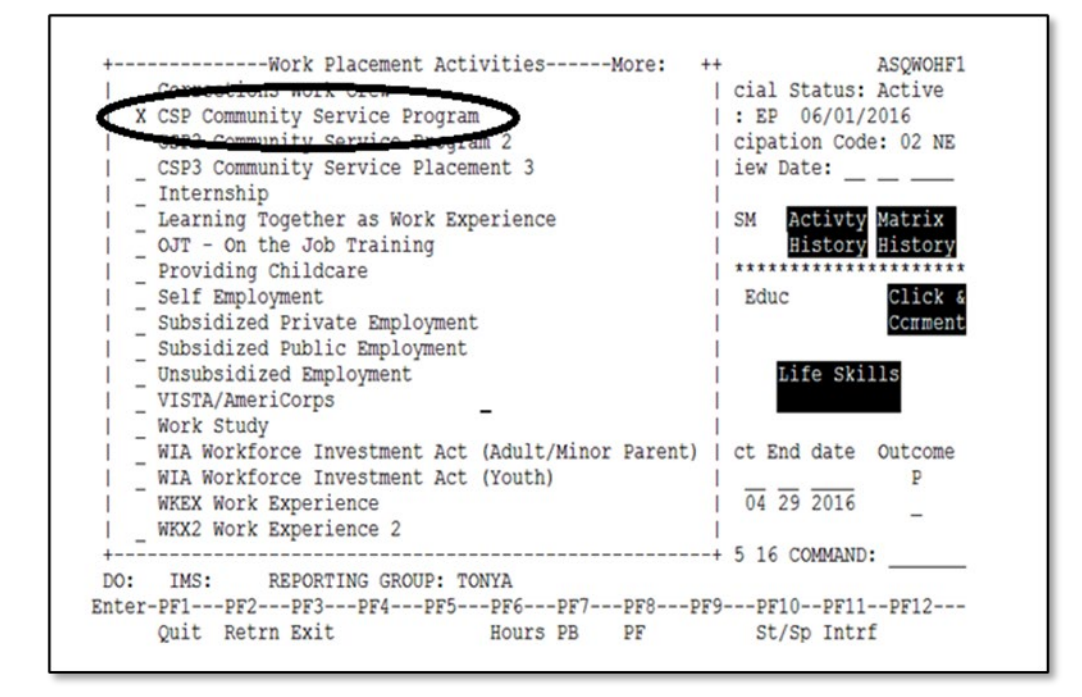

#### **Step 4:** Select F5

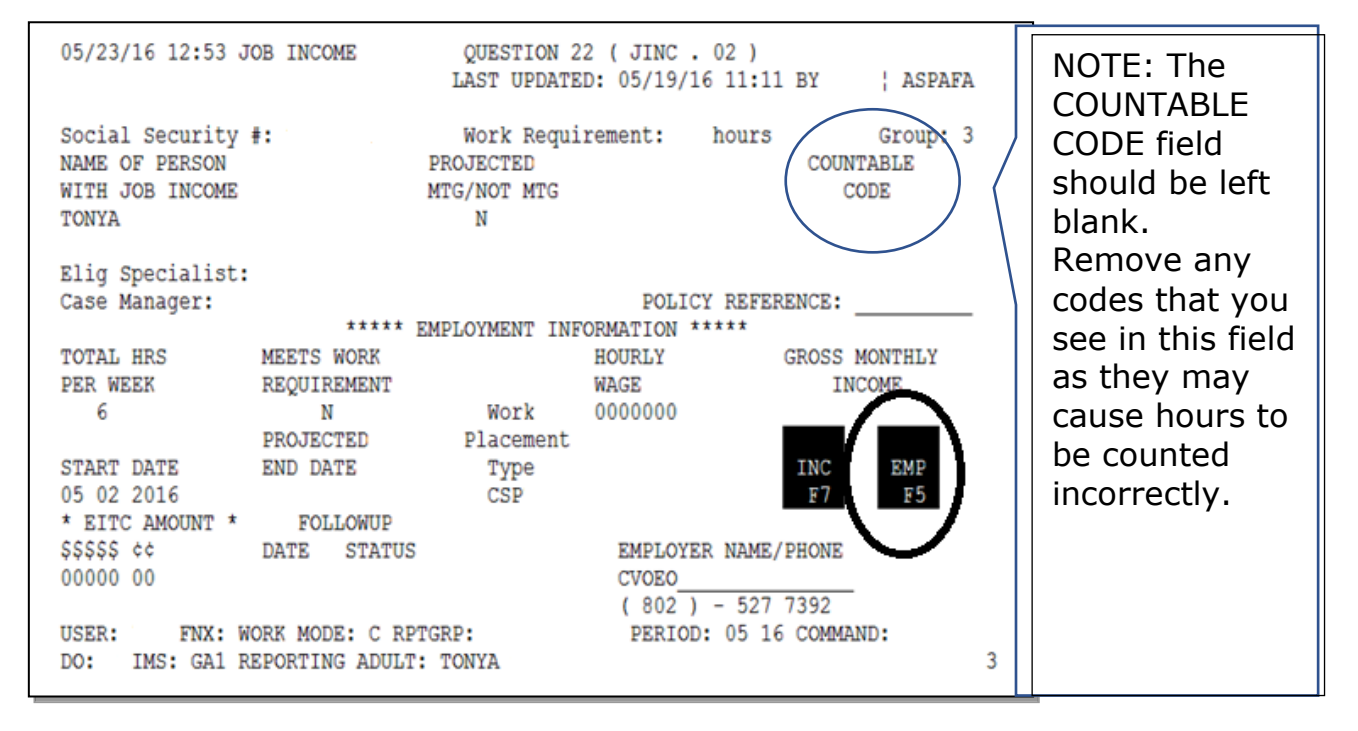

**Step 5:** Enter the WKEX or CSP name, address, phone number, the job title, and start date.

You will need to verify the information by placing a "V" by CM. Then hit F8.

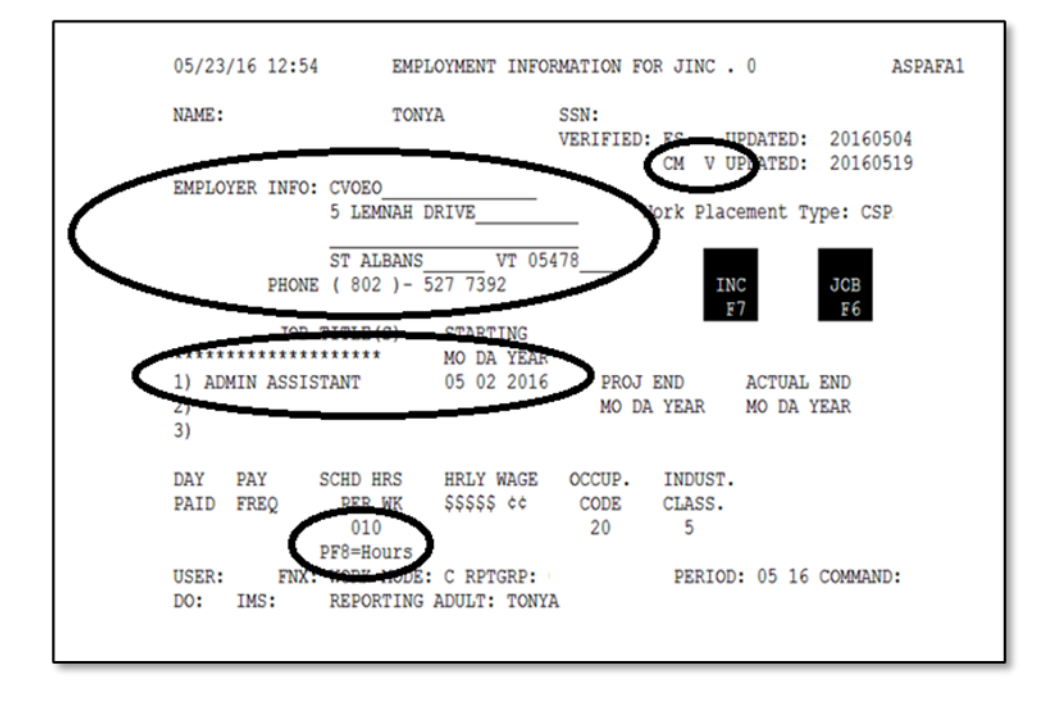

**Step 6:** Enter the scheduled hours the participant will be participating in their CSP or WKEX per week.

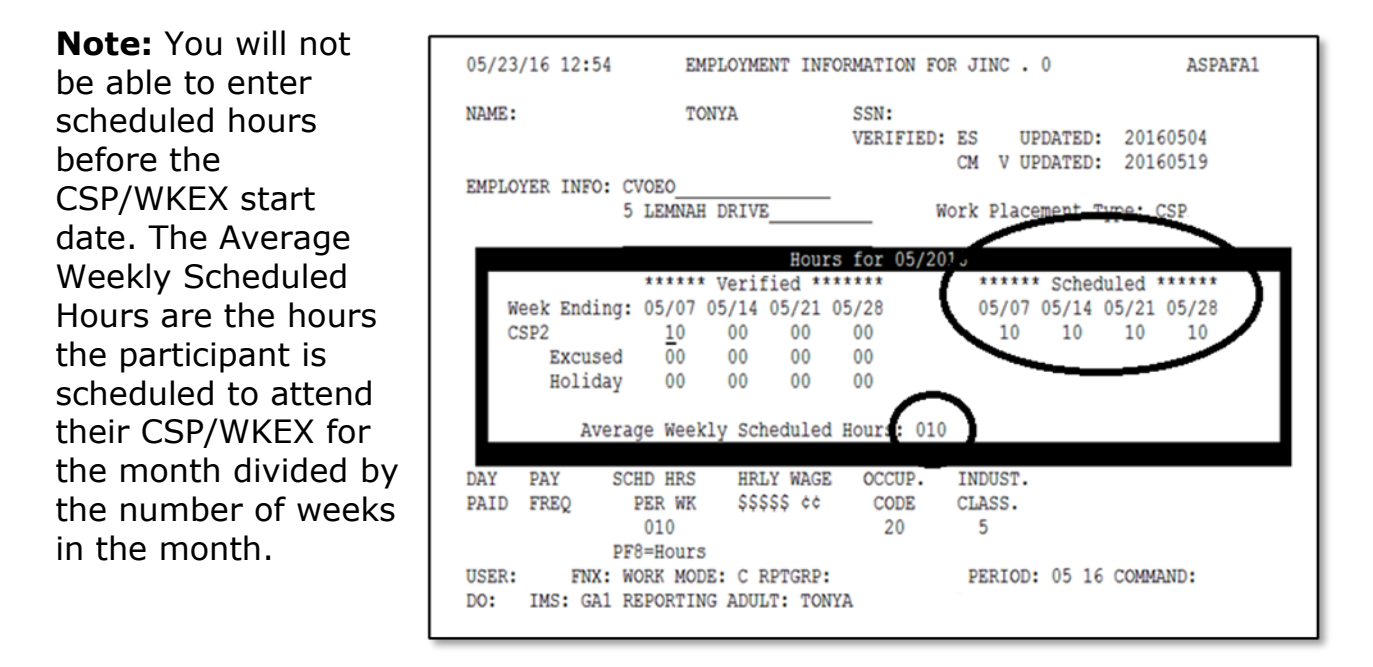

(See below for information on how to enter a CSP/WKEX that does not start the first week of the month.)

**Step 7:** Place curser on the "Day Paid" and enter "IRR" for irregular.

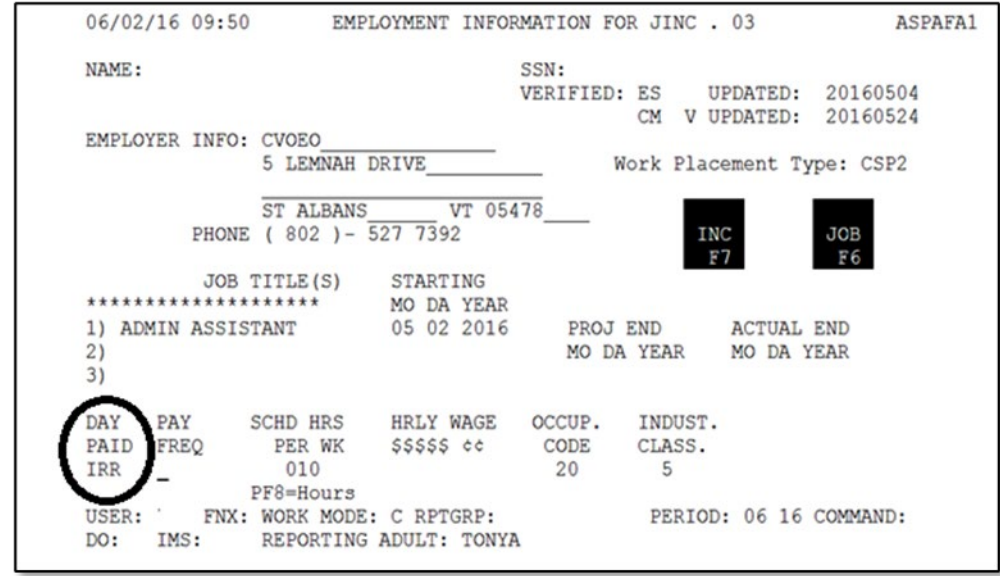

Hint: Press "Shift-F12" for a list of options. Always enter "IRR" for a WKEX or CSP.

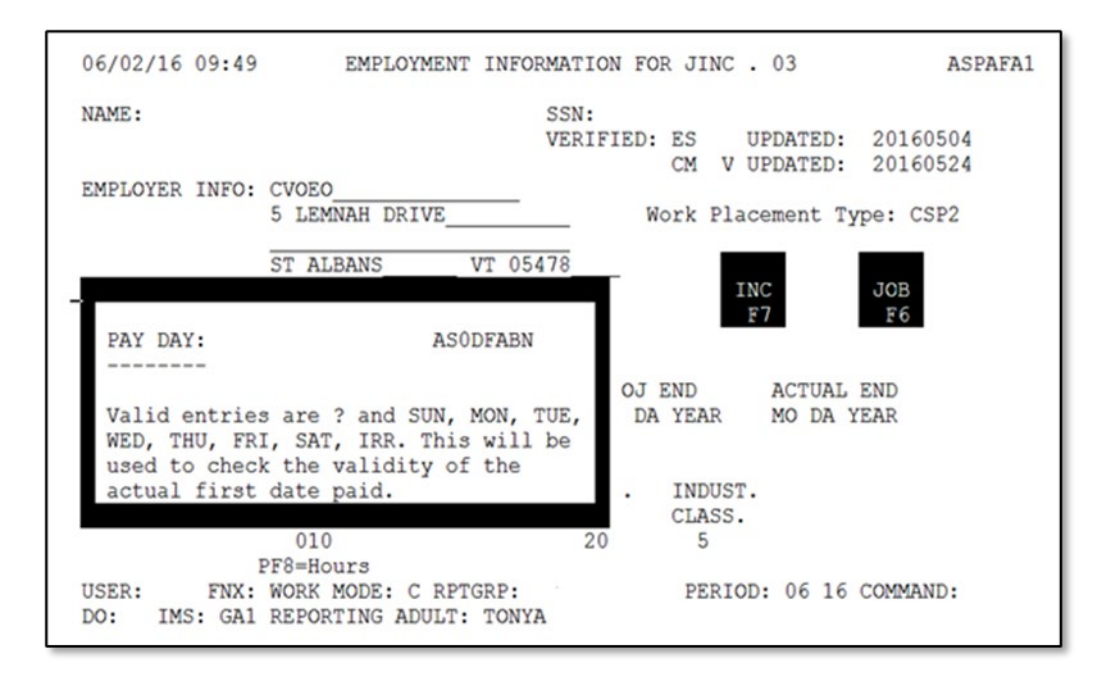

**Step 8:** Place curser on "PAY FREQ" and enter "I" for Irregular.

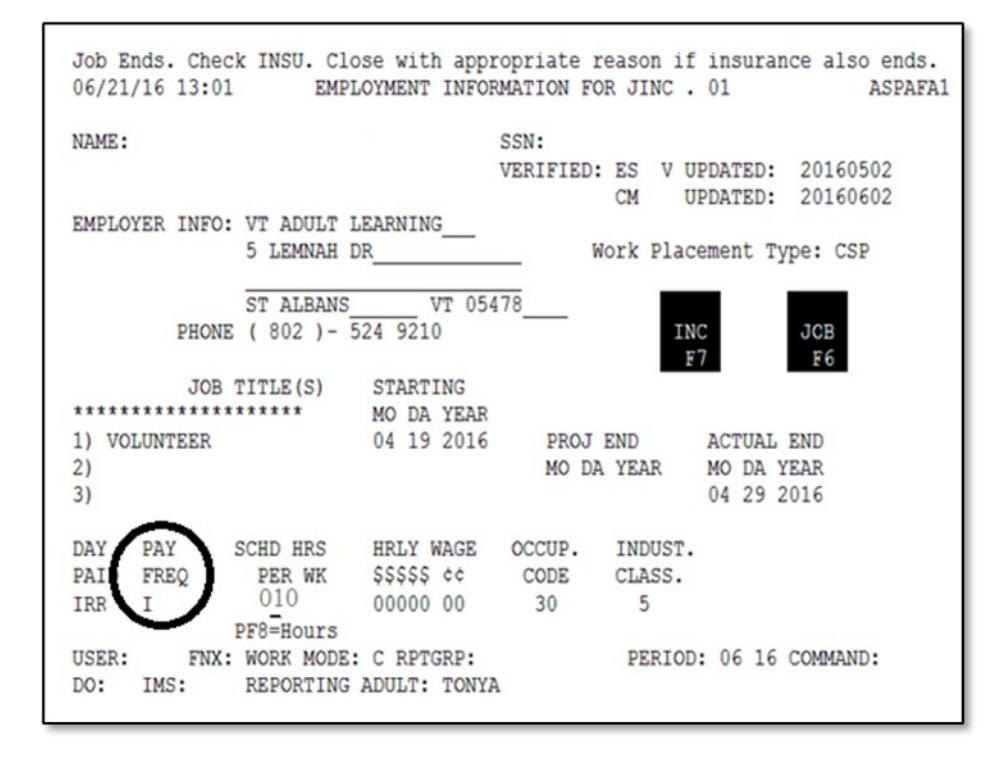

**Hint:** Press "Shift-F12" for a list of options. Always enter "I" for a WKEX or CSP.

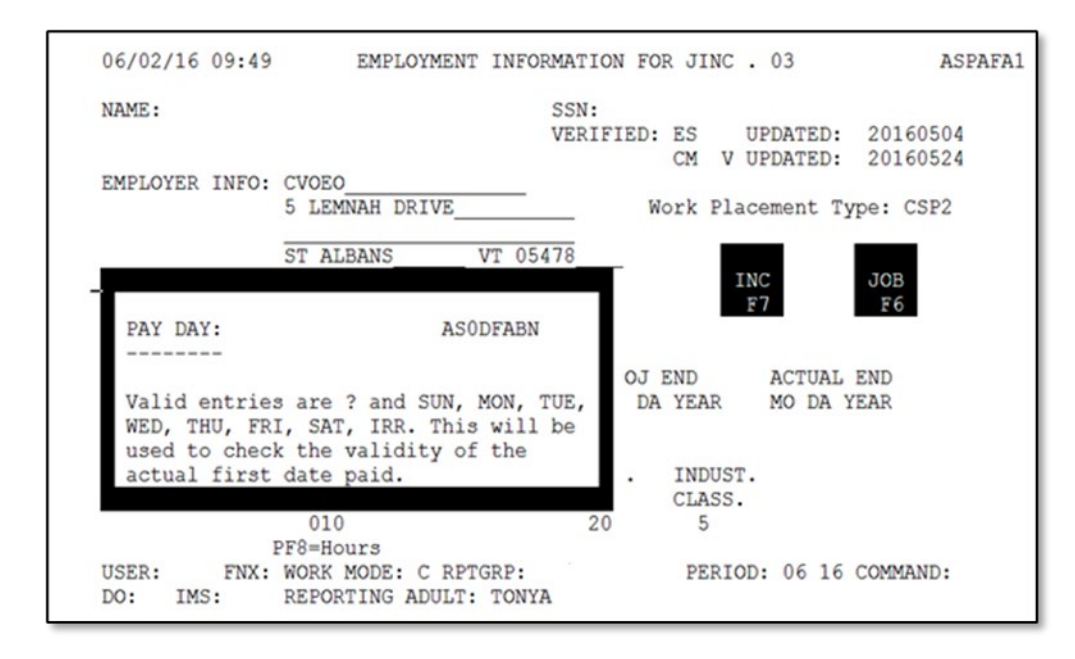

**Step 9: Enter the Occupation Code** 

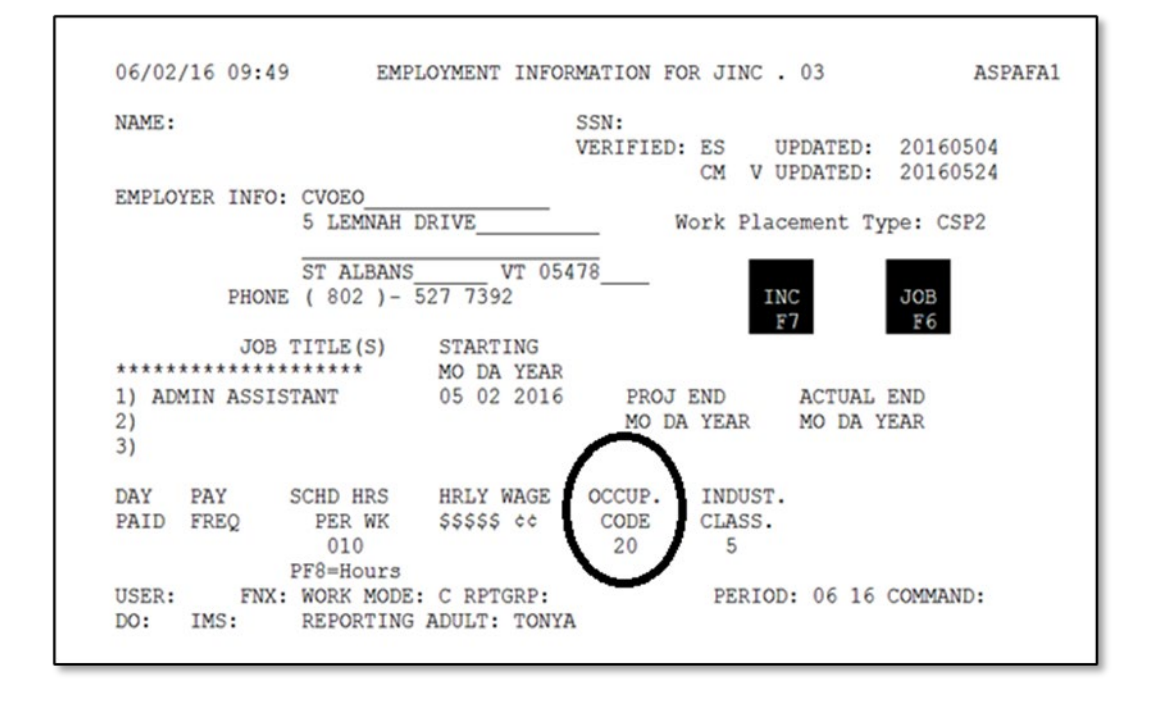

**Hint:** Pressing "shift-F12" will give you a list of all occupation codes available. Use F7 and F8 to navigate forward and backward.

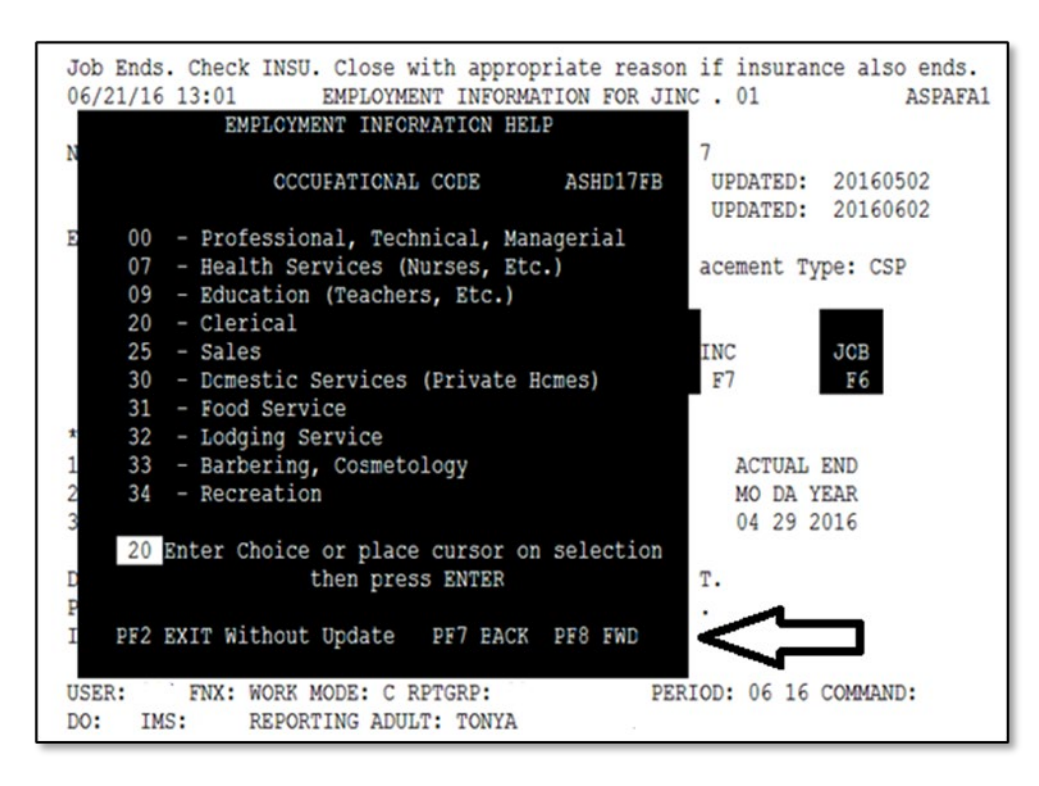

**Step 10: Enter the Industrial Class.** 

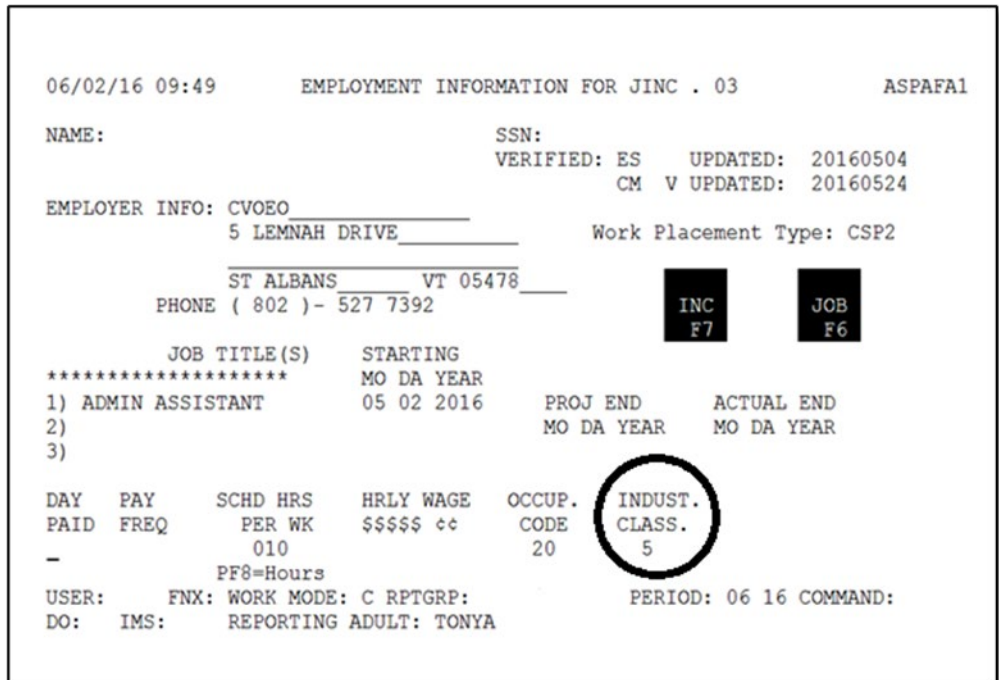

**Hint:** Hit shift F12 will give you a list of all industrial classes available. Use F7 and F8 to navigate forward and backward.

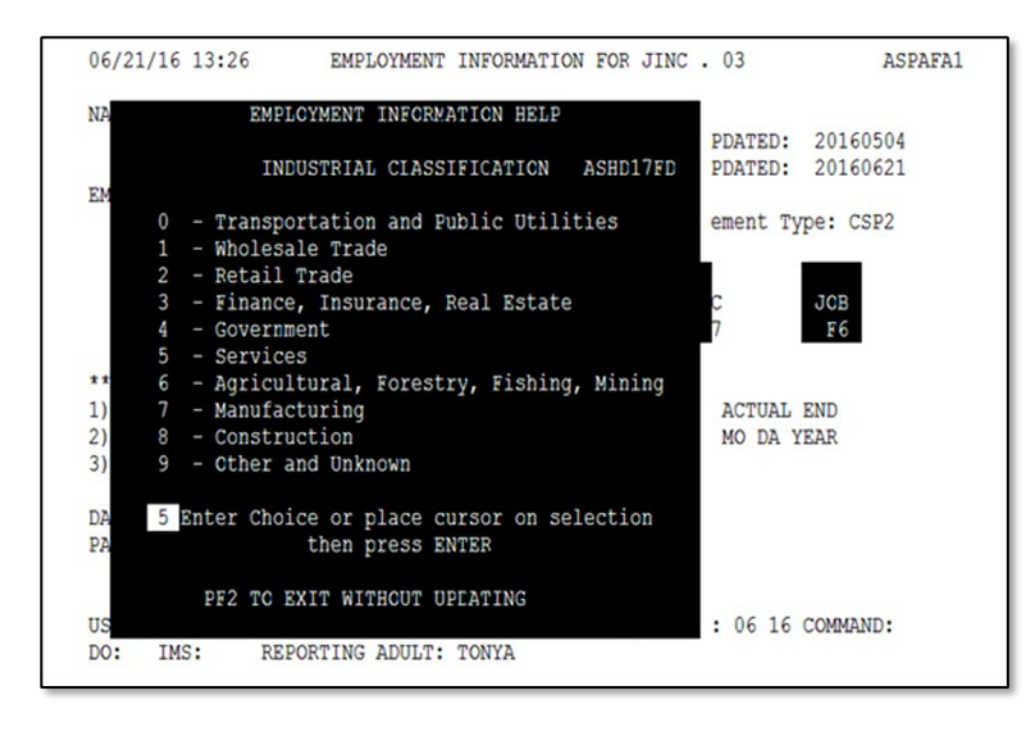

#### **Step 11:** After entering all required information hit Enter.

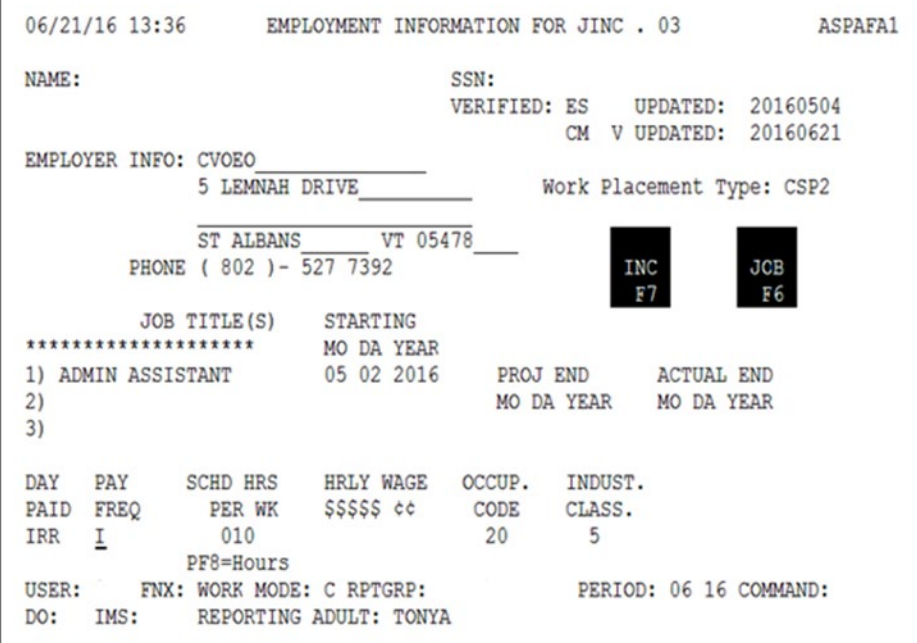

**Step 12:** A box will generate asking for the first pay date. Enter the date the participant began the WKEX/CSP. Then hit enter.

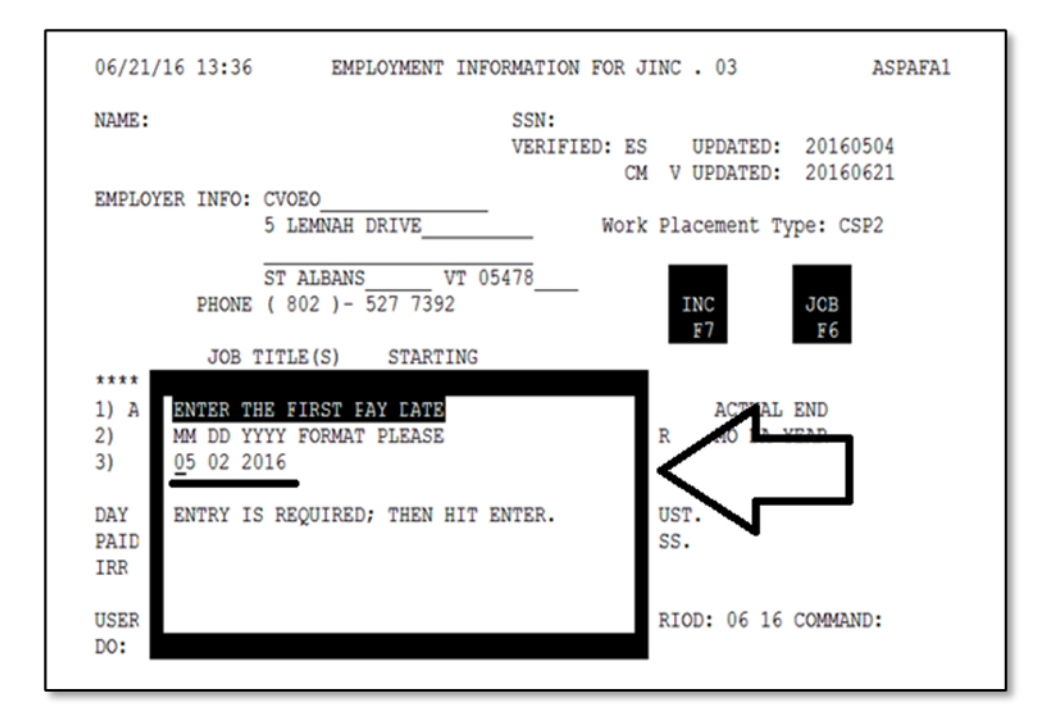

**Step 13:** Do not enter any information on the "INCOME INFORMATION FOR JINC" Panel. Hit "Enter" to return to the WORK/C screen (on some cases you will need to hit enter multiple times).

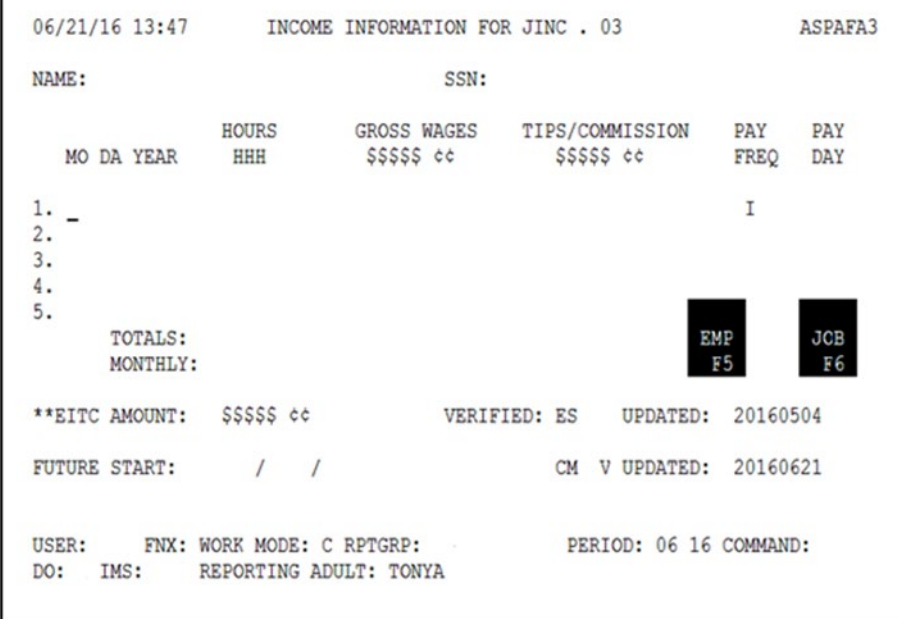

# *Entering a WKEX or CSP that Does Not Start the First Week of the Month on a Family Development Plan:*

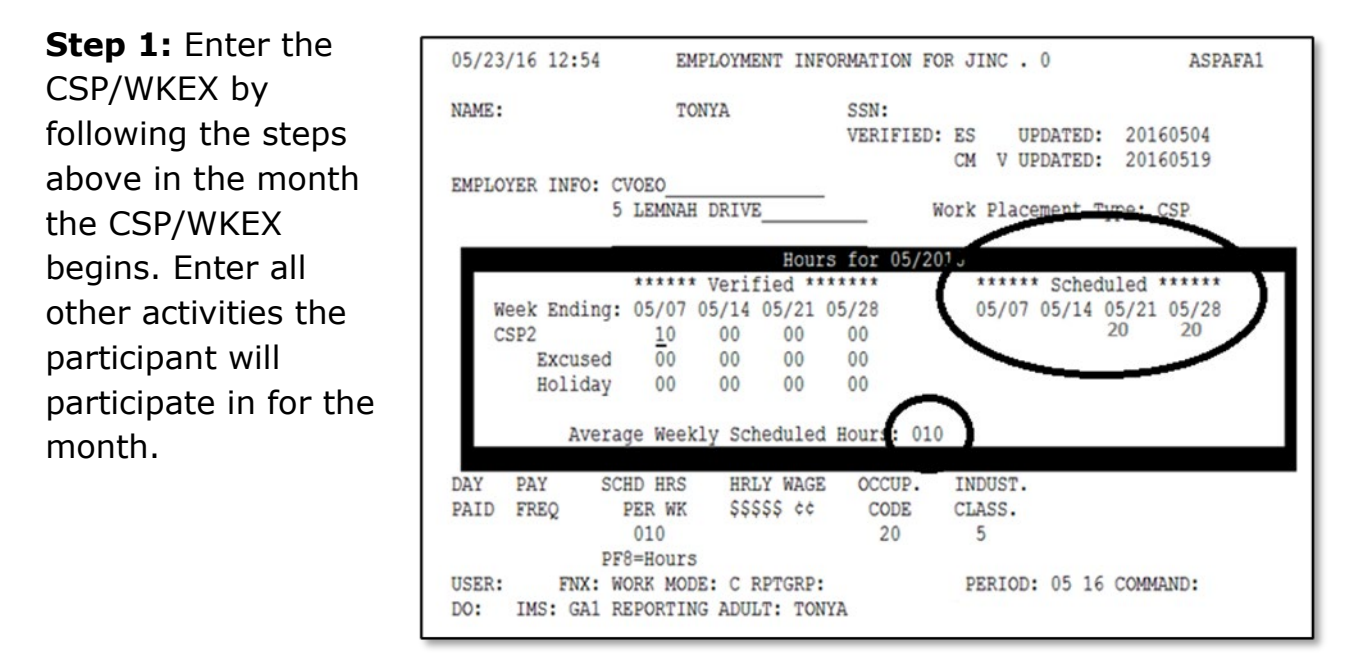

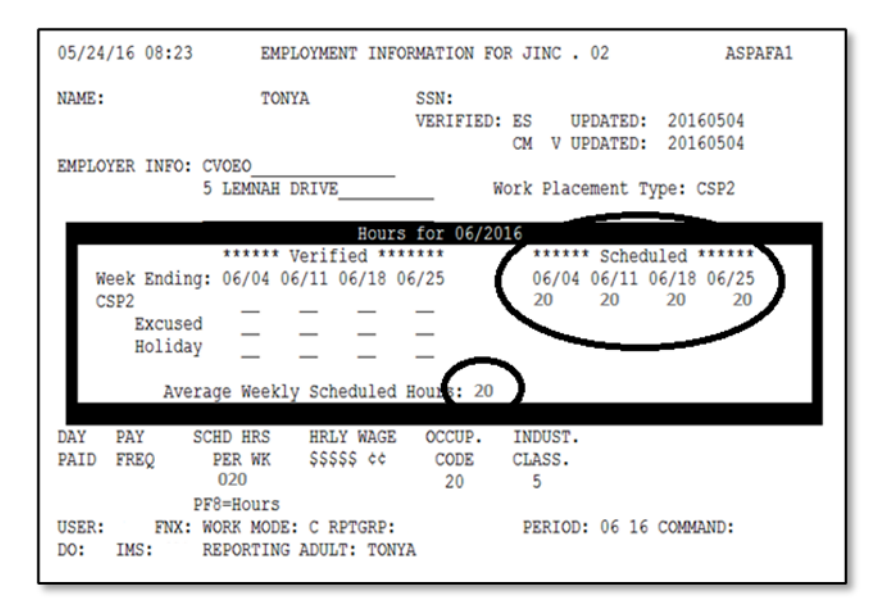

**Step 2:** Proceed to the following month (Example if the participant starts their CSP/WKEX in May proceed to June). Update their Scheduled Hours and Average Weekly Scheduled Hours.

**Step 3:** Print the FDP in the month with correct hours in the JINC panel. Example: if the participant starts their CSP/WKEX the third week in May you will print the participant's FDP in June.

**Example:** If Tonya started her CSP the week of 5/21 and was doing 20 hours per week, enter 20 hours in the week of 5/21 and 5/28. ACCESS will calculate the "Average Weekly Scheduled Hours" as 10 (40 total hours divided by 4 weeks = 10 hours per week). When the FDP prints, the hours for the activity will be 10 hours per week NOT the 20 hours per week Tonya is scheduled to attend. This will need to be changed or Tonya will sign an incorrect FDP. To get the correct hours to print, go to the following month (since she started in May proceed to June) and update the JINC with the proper hours. In this case change the "Scheduled" hours to 20 and the average hours to 20 then print their FDP. Remember this is only if the participant starts their CSP/WKEX on any week other than the first week of the month.

# *Entering ongoing WKEX and CSP hours into ACCESS*

**Step 1**: Select Work Placements on the WORK screen in the month the hours were completed.

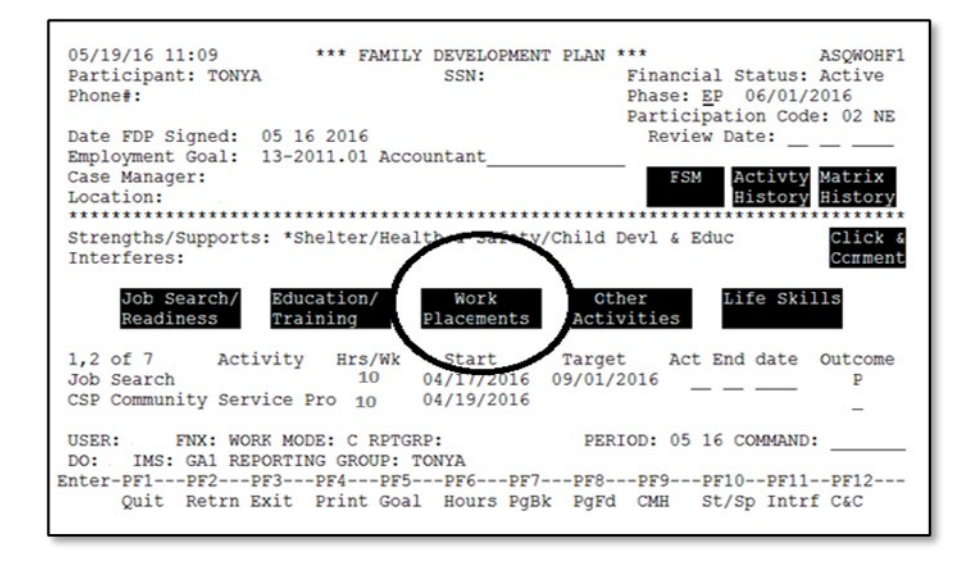

**Step 2:** Place an "X" next to the appropriate activity (WKEX or CSP) and hit enter.

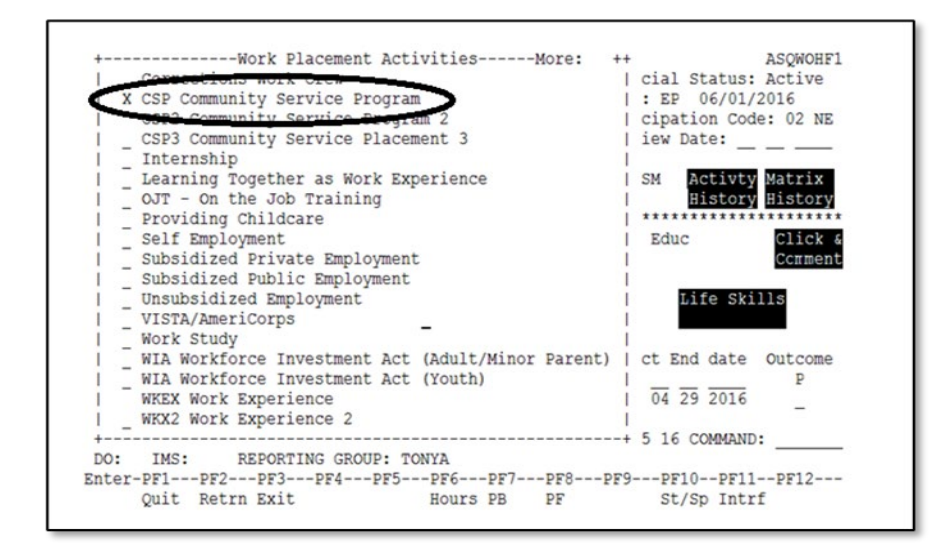

# **Step 3:** Select F5

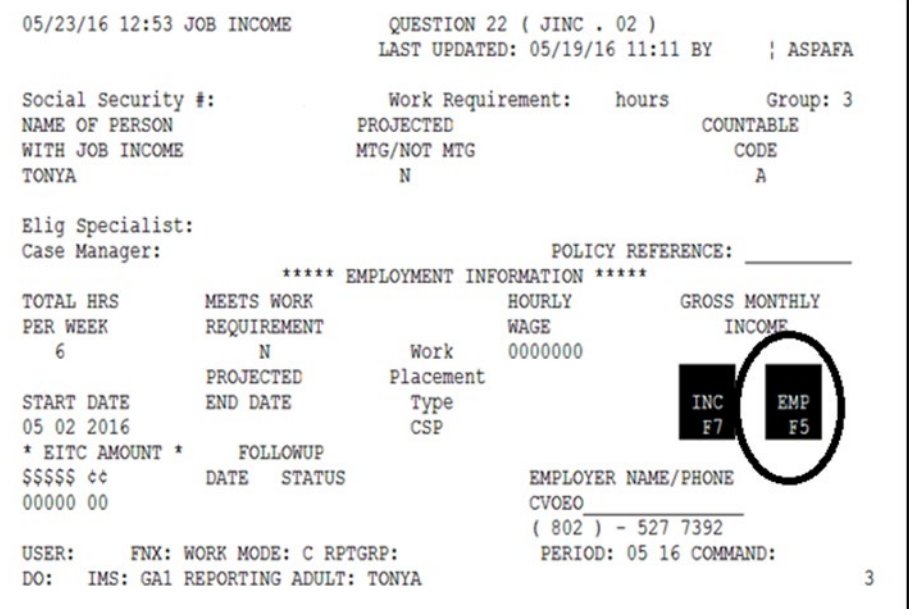

# **Step 4:** Select F8

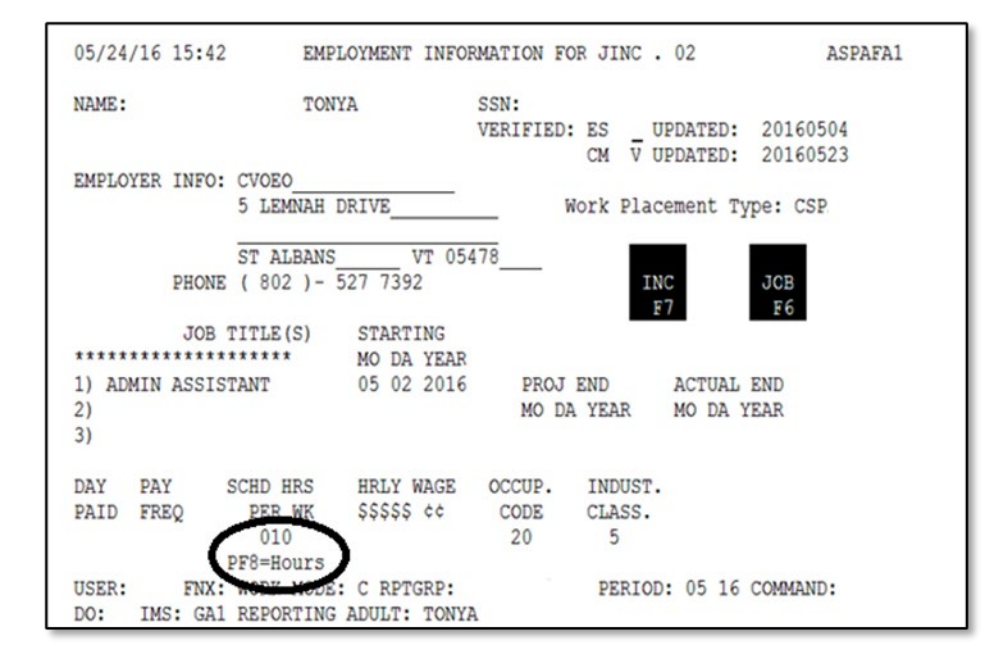

**Step 5:** Enter the verified hours according to the Participant Attendance Report or other verification. Make sure to correctly enter excused and holiday hours as they are reported.

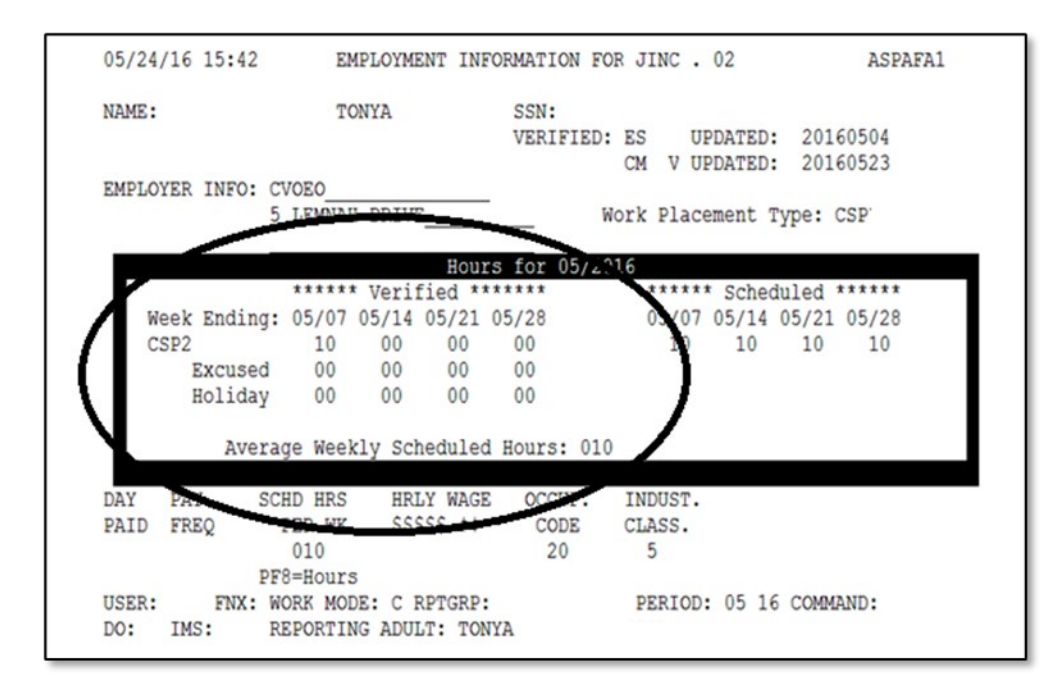

Reminder: See the Reach Up Services Procedure P-2332A on FLSA for more information.